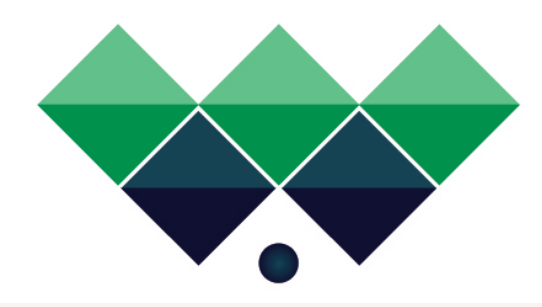

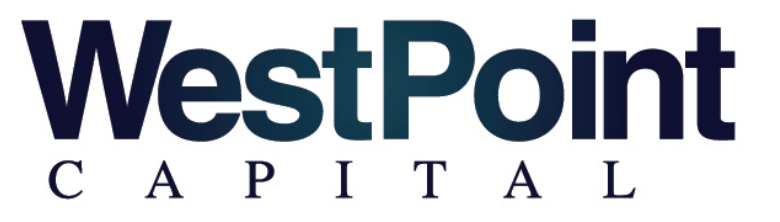

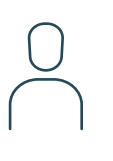

## **REGISTER AS AN INDIVIDUAL BY FOLLOWING THESE STEPS:**

- Go to **www.MassMutual.com**.
- Access the Sign up menu in the upper right hand corner of the Home page.
- Complete the registration steps presented to you inputting information relative to the ownership of the account you are trying to access.
- Once you have completed the steps and created an account, there will be instructions to pick up and activate an email sent to the email address used in the registration process.
- After you click the email link, you will be presented with a Log In page. Use the username and password you just created to view your account information.

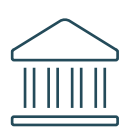

## **REGISTER AS A NON-INDIVIDUAL BY FOLLOWING THESE STEPS:**

- Go to **www.MassMutual.com**.
- Access the Sign up menu in the upper right hand corner of the Home page.
- Enter username and password.
- Select 'representing a trust or a corporation.'
- Complete the registration steps presented to you inputting information relative to the ownership of the account you are trying to access.
- Once you have completed the steps and created an account, there will be instructions to pick up and activate an email sent to the email address used in the registration process.
- After you click the email link, you will be presented with a Log In page. Use the username and password you just created to view your account information.

compliance disclosure

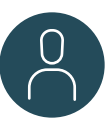

## **REGISTER AS AN INDIVIDUAL BY FOLLOWING THESE STEPS:**

- Go to **www.MassMutual.com**.
- Access the Sign up menu in the upper right hand corner of the Home page.
- Complete the registration steps presented to you inputting information relative to the ownership of the account you are trying to access.
- Once you have completed the steps and created an account, there will be instructions to pick up and activate an email sent to the email address used in the registration process.
- After you click the email link, you will be presented with a Log In page. Use the username and password you just created to view your account information.

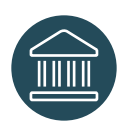

## **REGISTER AS A NON-INDIVIDUAL BY FOLLOWING THESE STEPS:**

- Go to **www.MassMutual.com**.
- Access the Sign up menu in the upper right hand corner of the Home page.
- Enter username and password.
- Select 'representing a trust or a corporation.'
- Complete the registration steps presented to you inputting information relative to the ownership of the account you are trying to access.
- Once you have completed the steps and created an account, there will be instructions to pick up and activate an email sent to the email address used in the registration process.
- After you click the email link, you will be presented with a Log In page. Use the username and password you just created to view your account information.